# AwrelCONNECT Quick Start

- 1. Sign In to AwrelCONNECT
- 2. Add Contacts: Member or Guest
- 3. Create a New Message
- 4. Add files to a Message
- 5. Manage Profile

#### About AwrelCONNECT

#### AwrelCONNECT.com/signup

HIPAA-compliant cloud-based messaging application accessed through your desktop or mobile device browser.

### Desktop

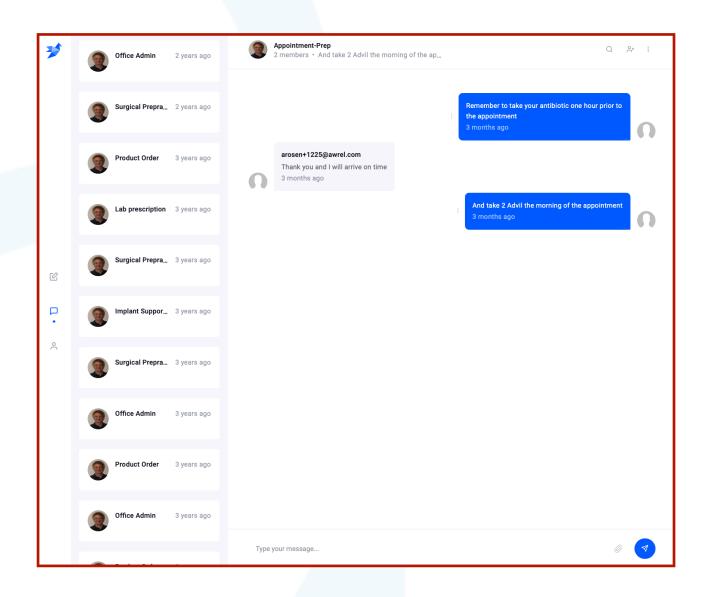

#### Mobile

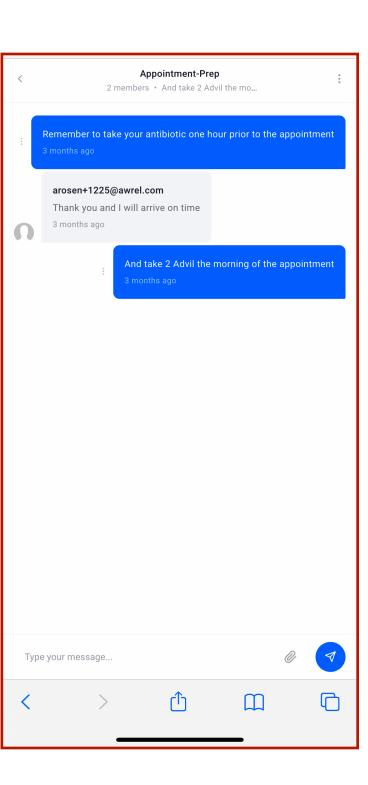

# 1. Sign in to <u>AwrelCONNECT.com/login</u>

1. Enter your mobile number or email to request a secure link to sign in

Or

2. Sign in with your username (email address) and password

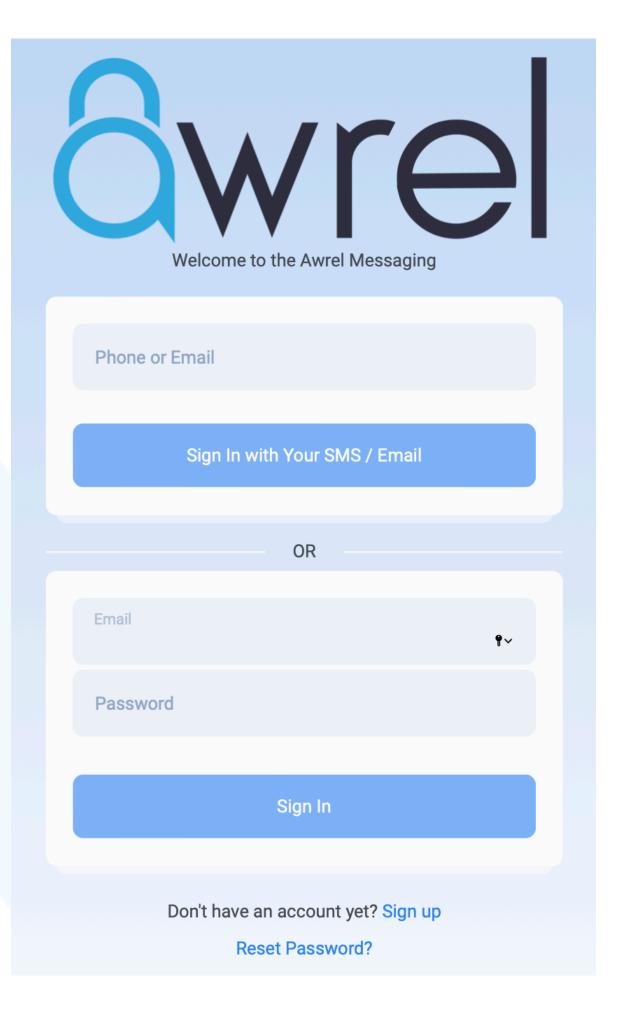

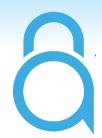

#### Please Read this:

Your AwrelCONNECT contact list is the heart of your networking capabilities, allowing you to connect easily with anyone you wish to bring into your network, regardless of their registration status.

#### 2. Add a Contact: Member or Guest

1. Click Contact List

2. Click Add Contact

3. Enter Name, Email, Mobile Number, and Save

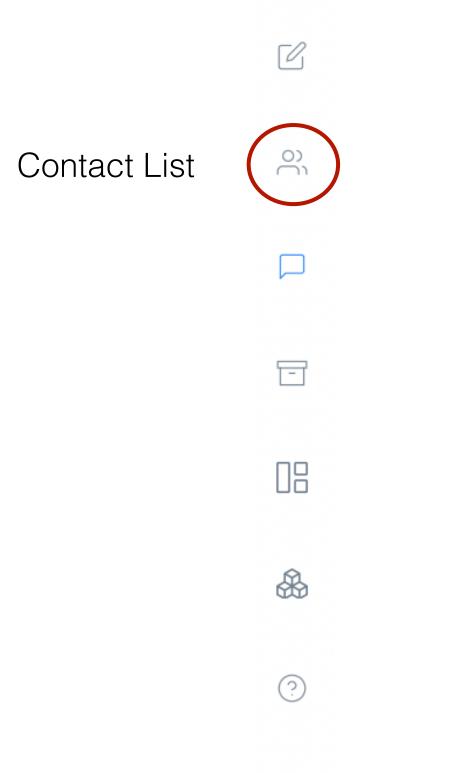

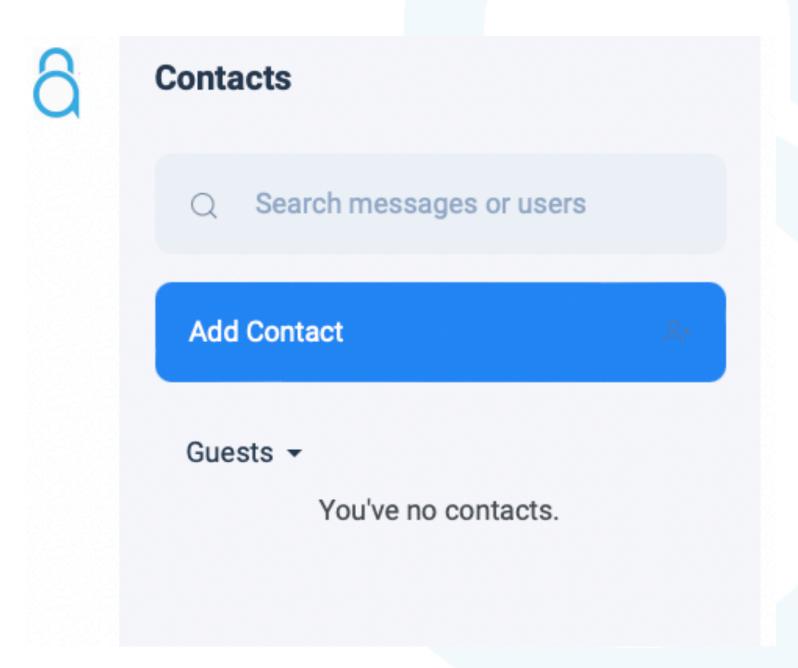

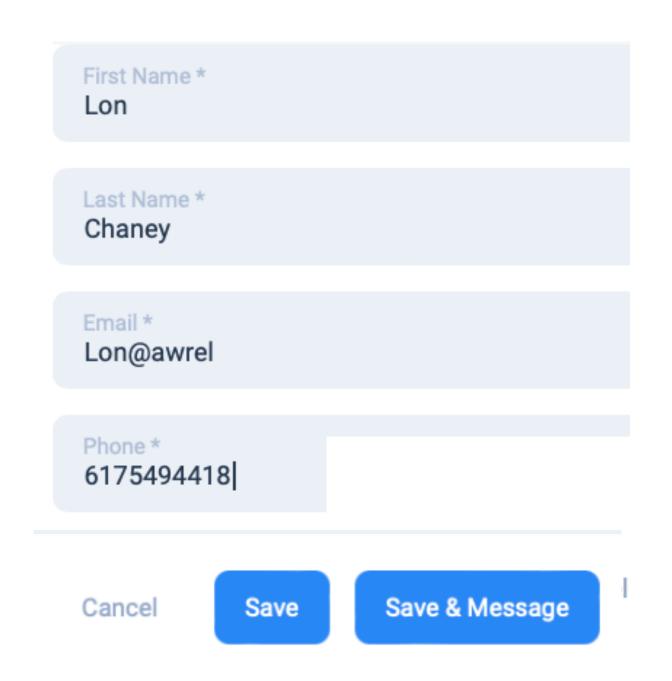

### 3. Create a New Message Thread

1. Enter the Contact List

2. Click Recipient and Message

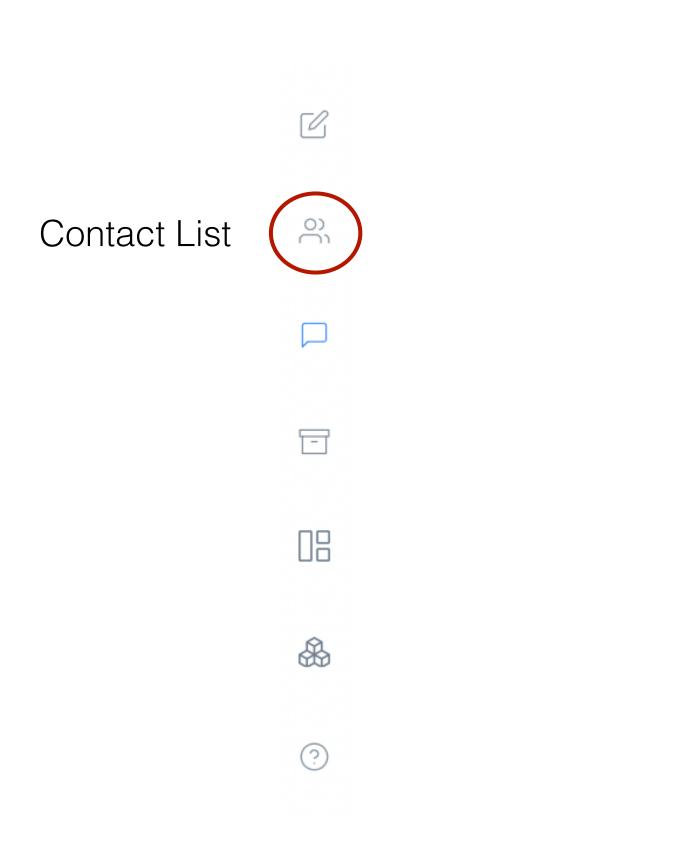

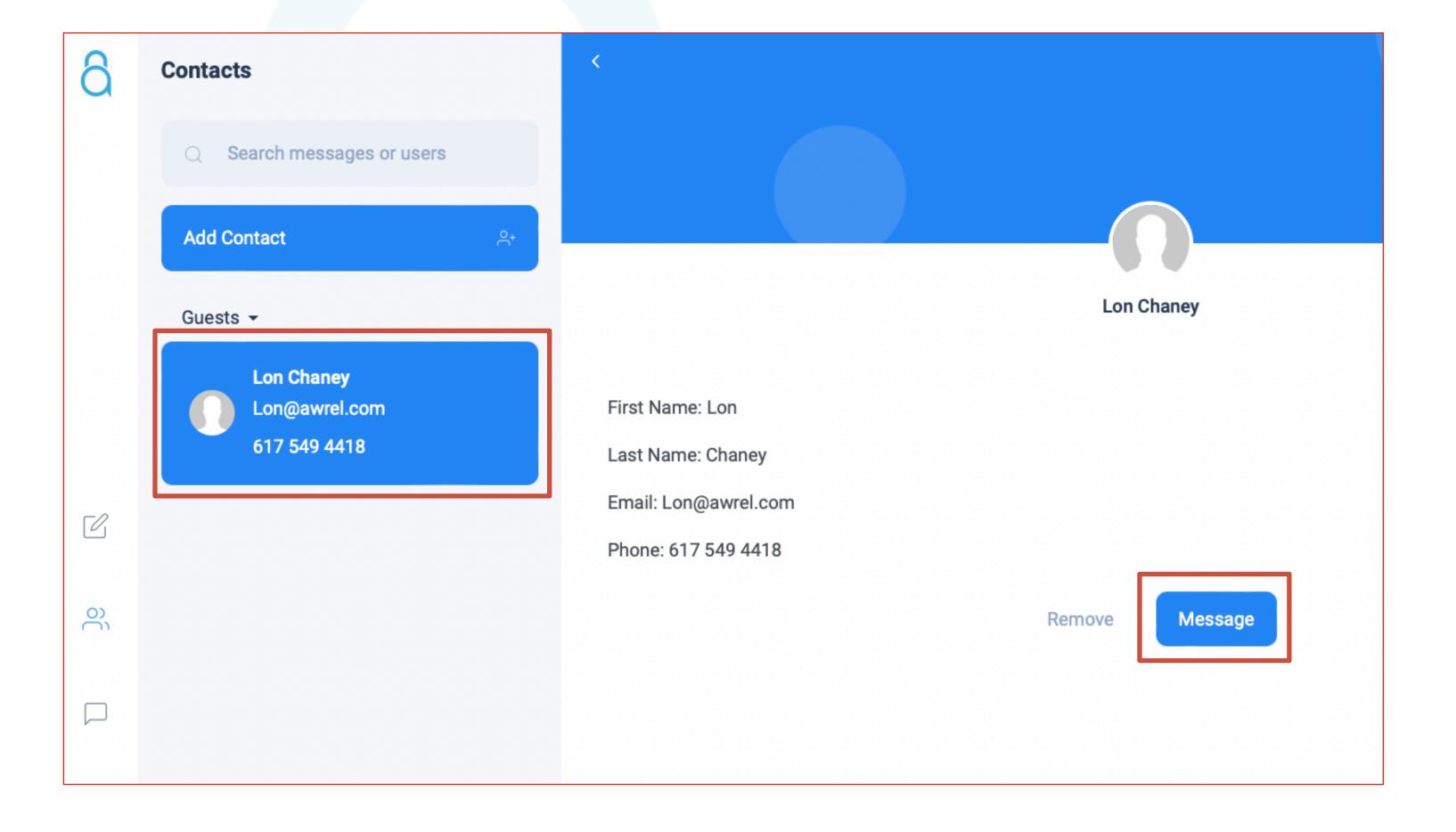

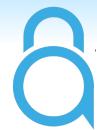

## Your message thread has been created

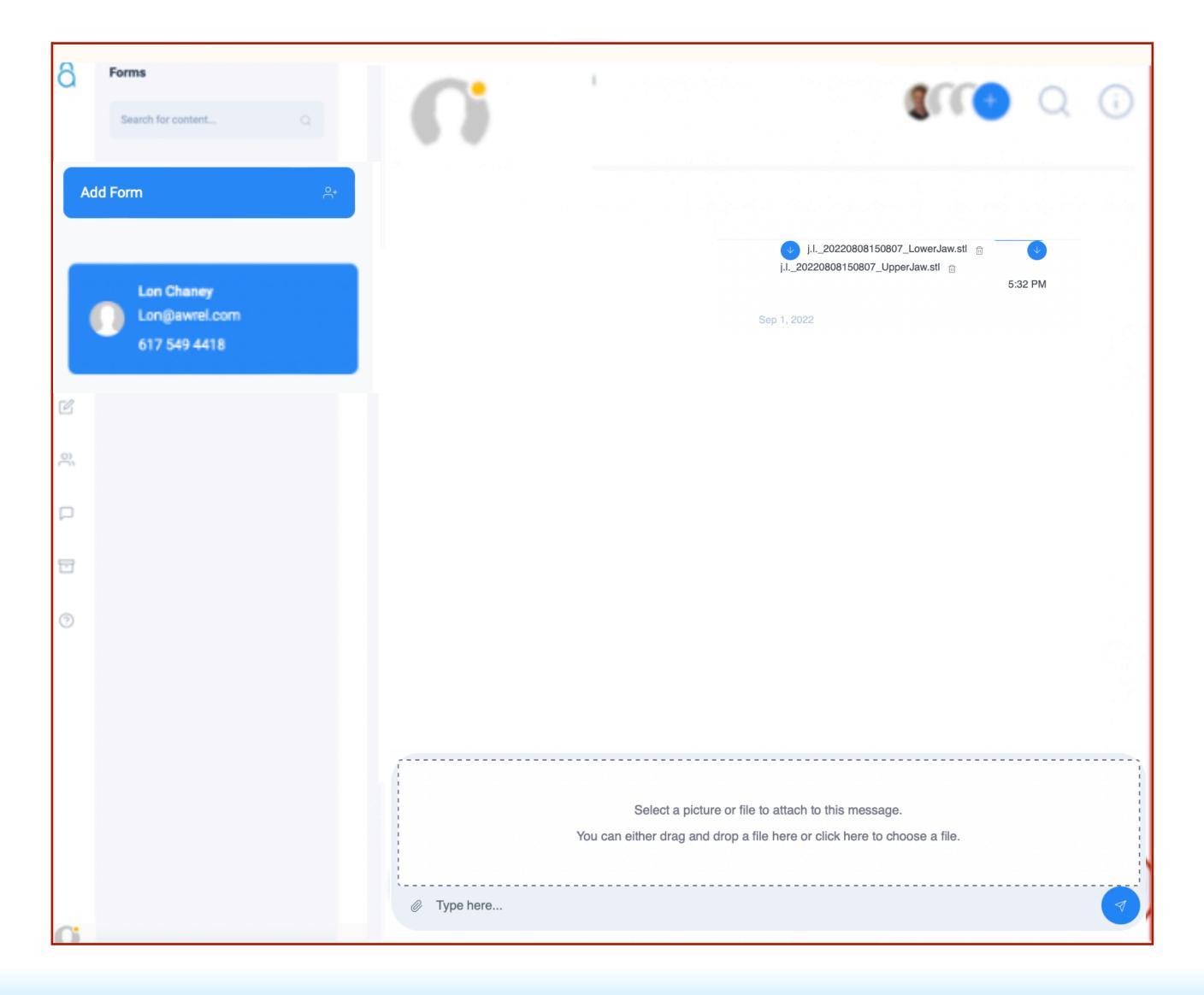

### 4. Add a File to a Message

- 1. Click paperclip ICON
- 2. Browse folders ordrag and drop file

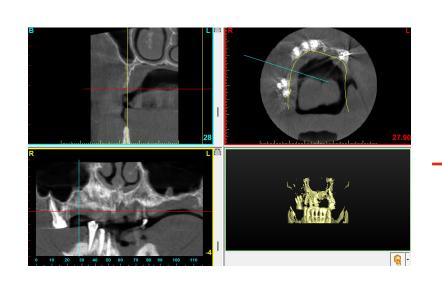

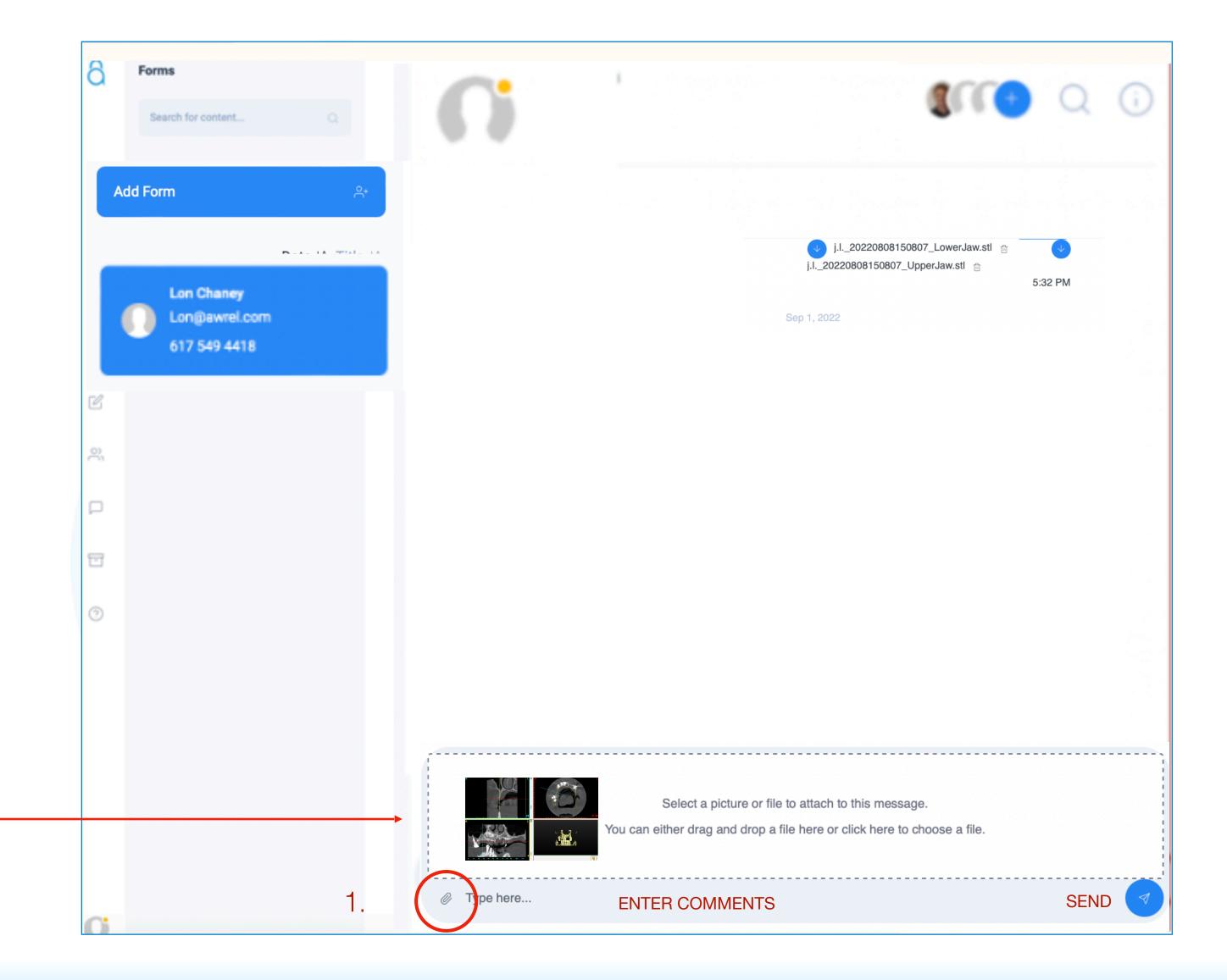

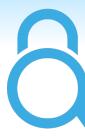

## 5. Manage Profile

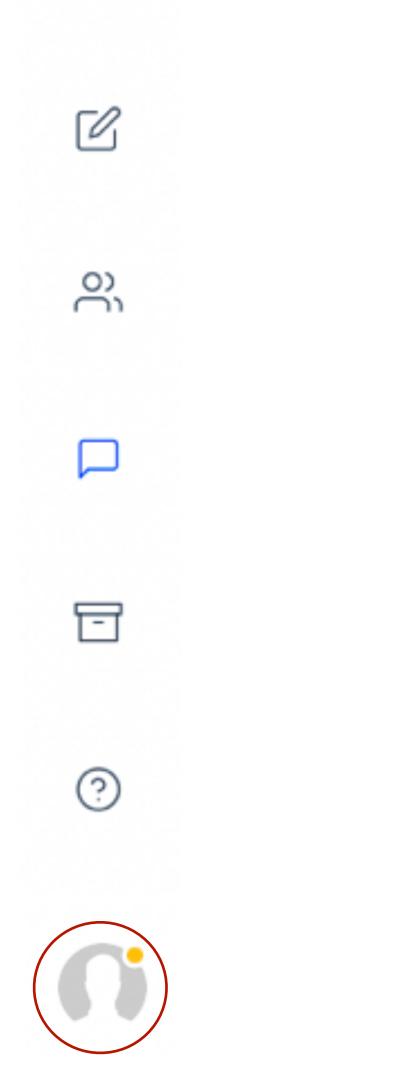

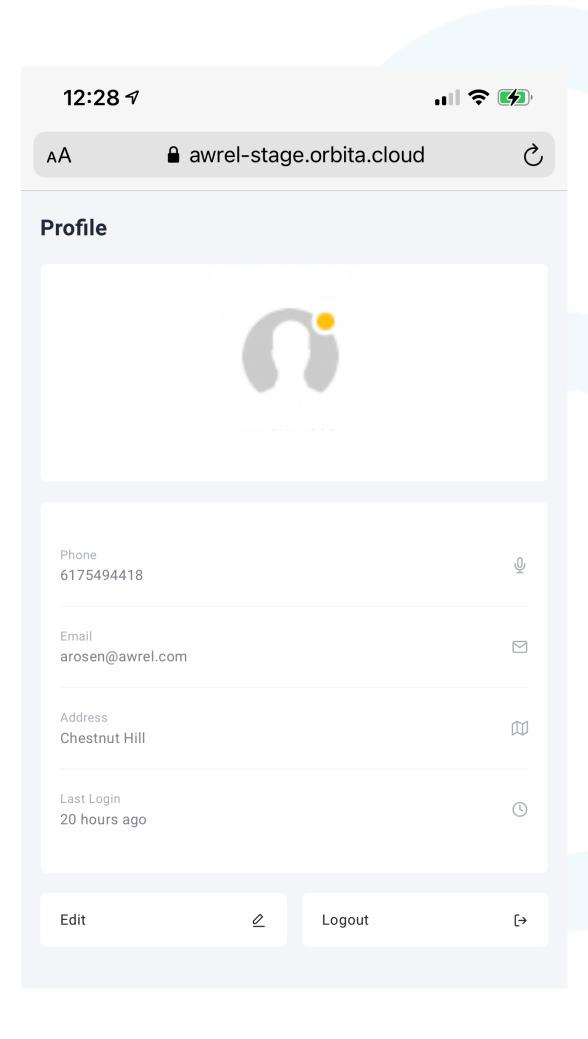

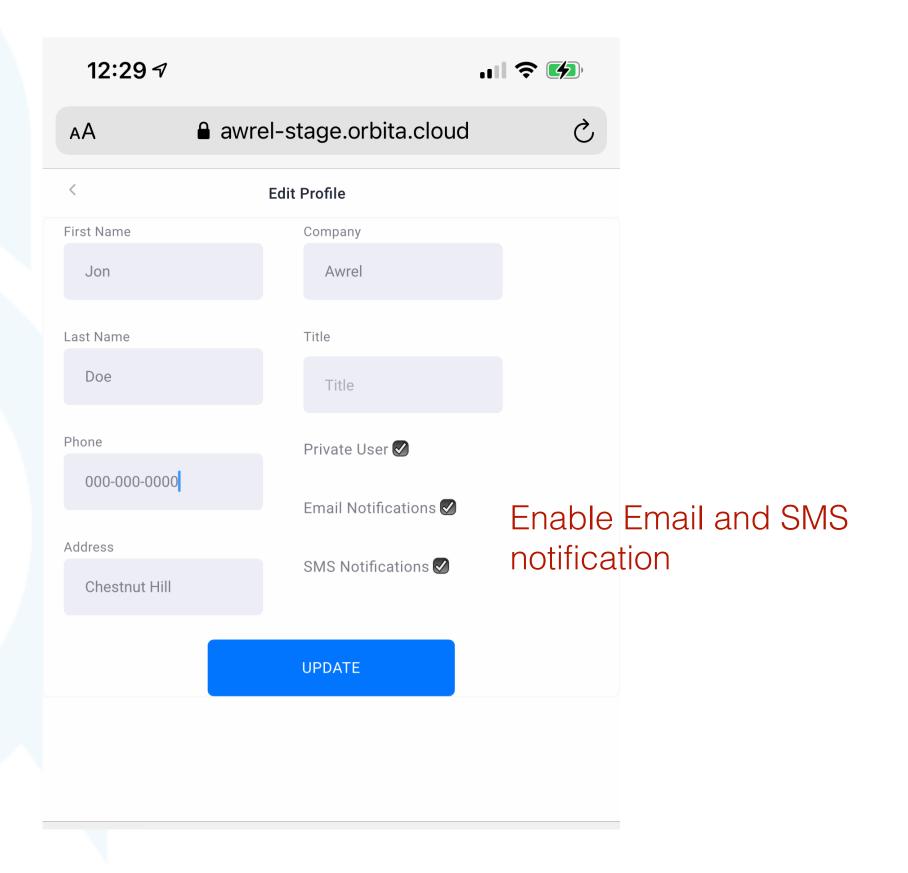

#### **Notes:**

- You can view files on your mobile device
- All forms and files can be downloaded
- •Non-members are limited to a direct connection with you
- •DICOM files should be compressed as ZIP files before uploading
- •The program will time out for security purposes: refresh browser

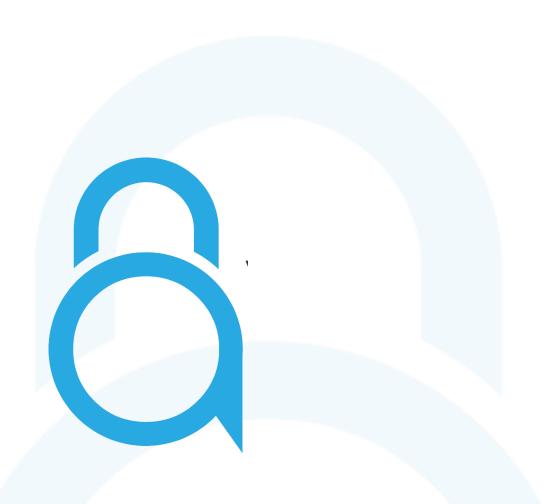

For additional information, questions, or support:

Phone: 855-52-AWREL (855-522-9735)

Email: Info@Awrel.com